# **Ausgleich eines Offenen Posten**

Im Bereich: ZAHLUNGSVERKEHR - OFFENE POSTEN - Register: OFFENE POSTEN lassen sich OPs ausgleichen.

Der Ausgleich eines Offenen Posten erfolgt entweder durch Betätigen der Schaltfläche: WEITERE - AUSGLEICHEN oder durch einen Doppelklick mit der linken Maustaste auf den entsprechenden OP-Datensatz.

Die Funktion: "Ausgleichen" erreichen Sie zudem über die Schnellwahl.

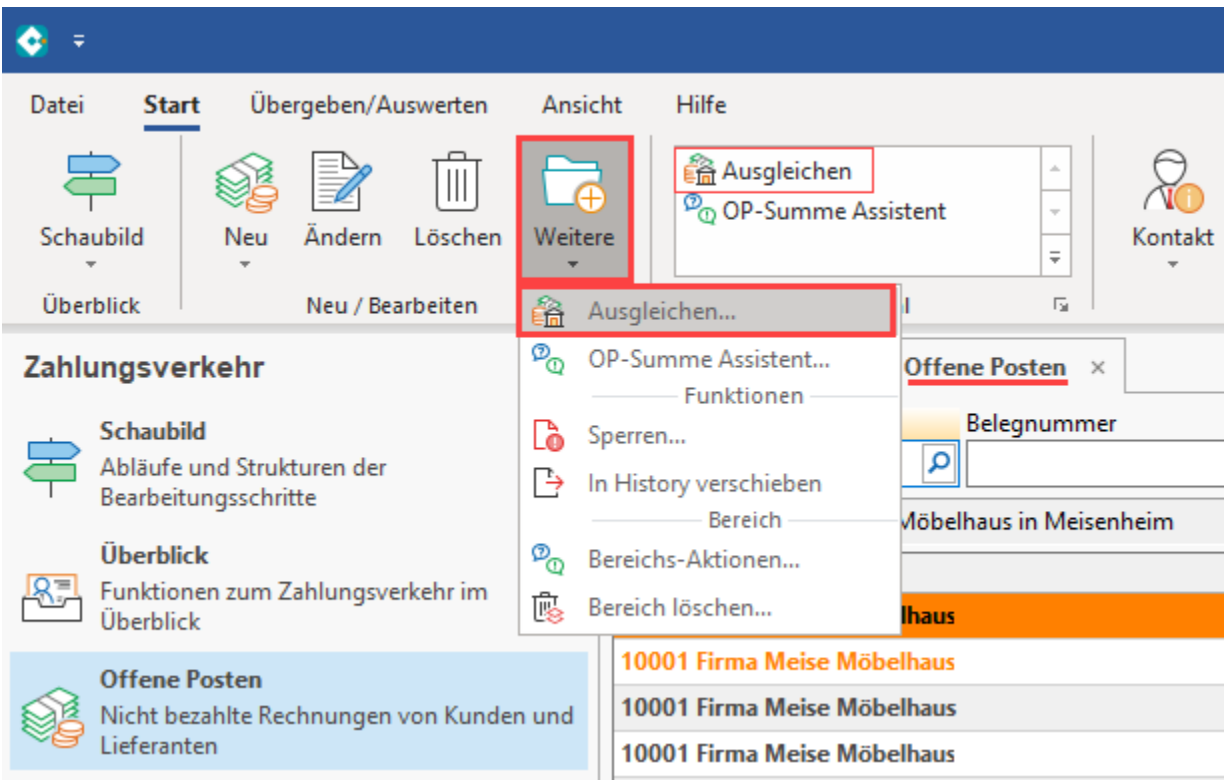

Bei einem **Doppelklick** erfolgt eine Abfrage, ob der Offene Posten ausgeglichen oder zum Ändern geöffnet werden soll.

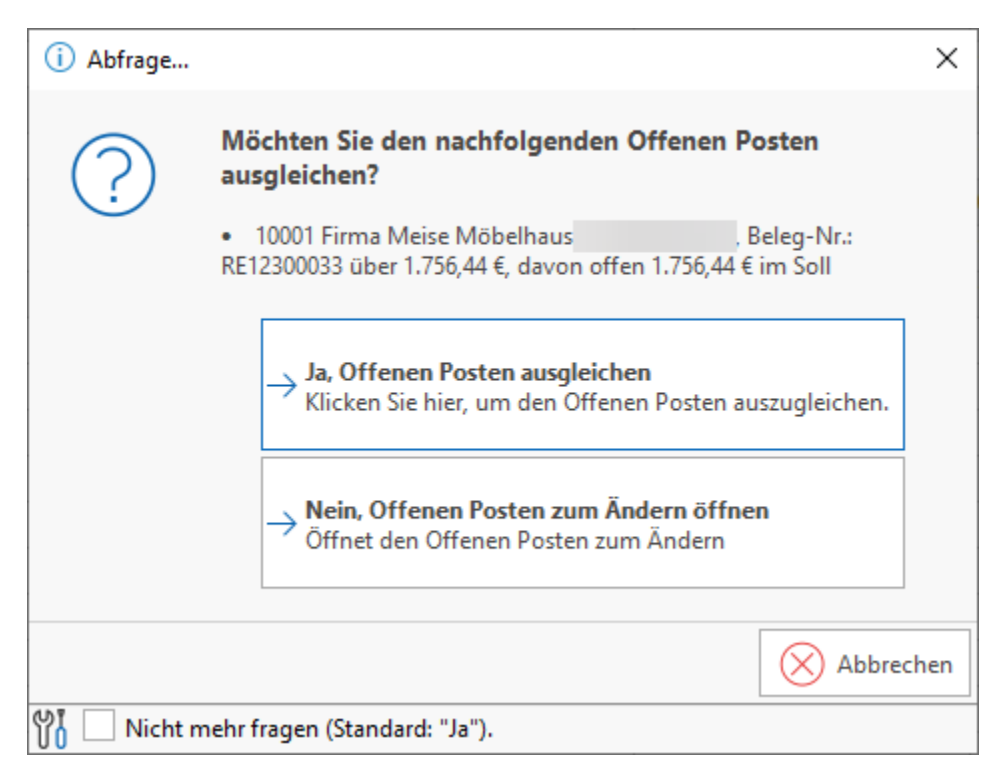

Folgende Optionen stehen zur Verfügung:

## **Ja, Offenen Posten ausgleichen**

Es öffnet sich das Fenster für das manuelle Ausgleichen des Offenen Posten.

### **Nein, Offenen Posten zum Ändern öffnen**

Der Offene Posten wird zum Ändern geöffnet.

### **Abbrechen**

Das Fenster schließt sich und Sie befinden sich wieder in der Übersicht der Offenen Posten.

# Manueller OP-Ausgleich

Über die **Schaltfläche: AUSGLEICHEN** öffnet sich direkt das Fenster: "Offenen Posten ausgleichen".

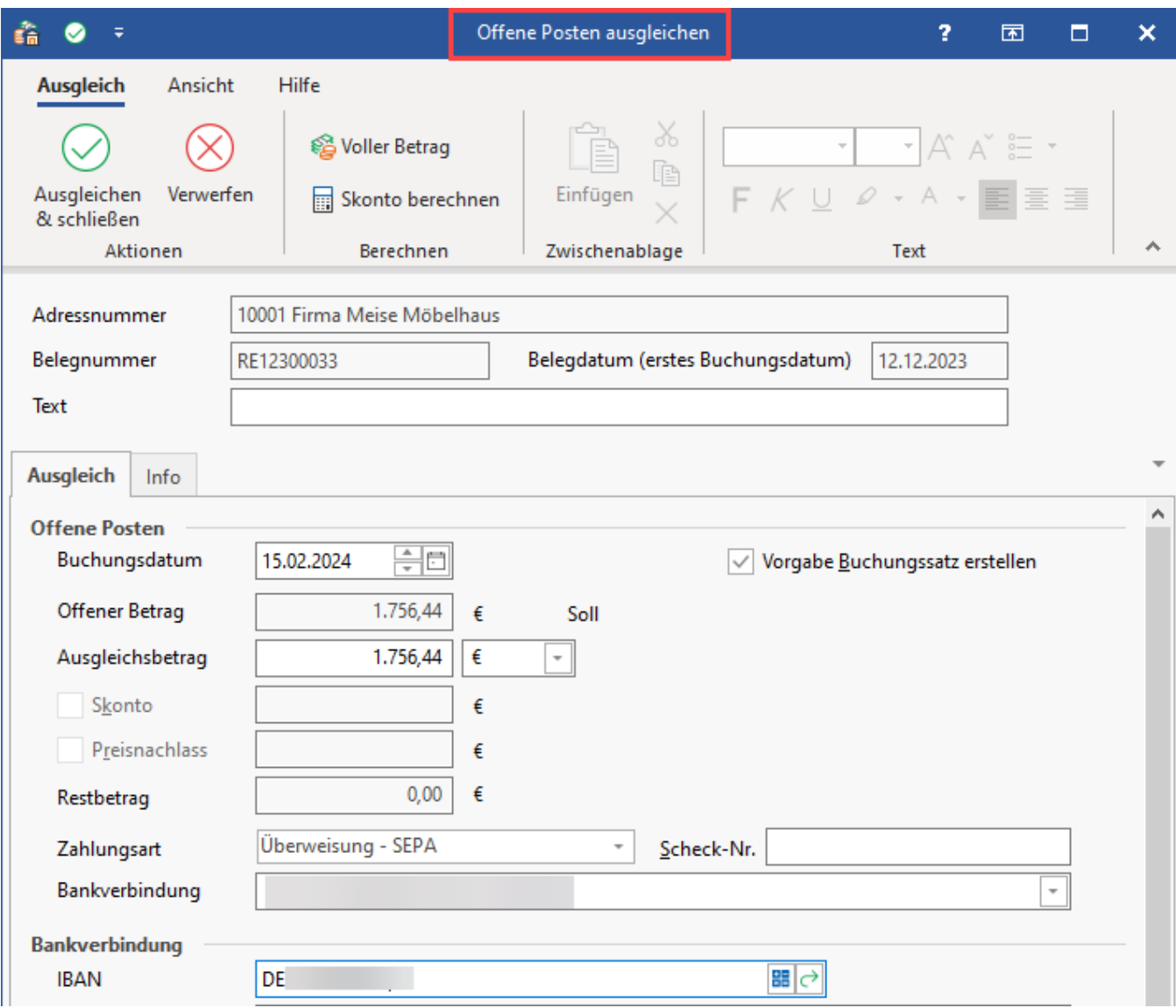

# Kopf der Maske zum OP-Ausgleich

**Adressnummer** und **Belegnummer** des OP werden im oberen Bereich der Maske dargestellt, können an dieser Stelle nicht geändert werden.

### **Belegdatum (erstes Buchungsdatum)**

In diesem Feld wird das Erstellungsdatum angezeigt. Wurde der Offene Posten durch einen Vorgang erzeugt, erscheint hier das Vorgangsdatum. Ist der Offene Posten durch einen Buchungssatz generiert worden, wird das Datum der Buchung angezeigt.

Auf dem **Register: "Ausgleich"** - Bereich: "Offene Posten" tragen Sie zuerst das **Buchungsdatum** des OP-Ausgleichs ein. Standardmäßig wird das Buchungsdatum mit dem letzten eingetragenen Datum belegt.

### Beispiel:

Das Arbeitsdatum ist der 26.04. Beim manuellen Ausgleich des Offenen Posten des Kunden Müller tragen Sie als Buchungsdatum den 20.04. ein. Anschließend soll der Offenen Posten des Kunden Schmidt manuell ausgeglichen werden. Im Feld: "Buchungsdatum" ist bereits der 20.04. vorbelegt.

#### Option: "Buchungsdatum immer mit Arbeitsdatum vorbelegen"

Soll das Feld: "Buchungsdatum" immer mit dem aktuellen Arbeitsdatum gefüllt werden, muss diese Option aktiviert werden. Öffnen Sie dazu den Offenen Posten für den OP-Ausgleich. Auf der Registerkarte: ANSICHT steht die Option: "Buchungsdatum mit Arbeitsdatum vorbelegen" zur Verfügung.

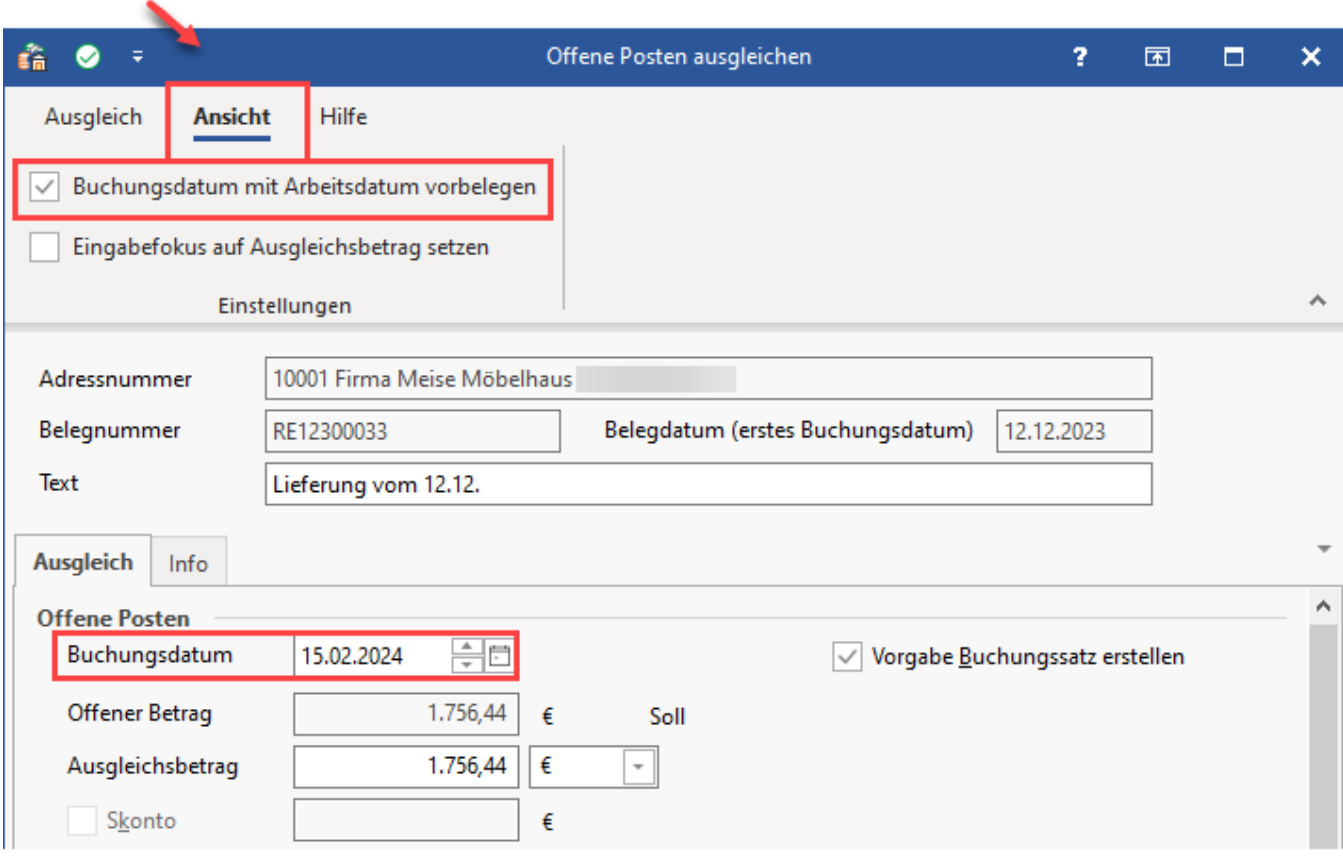

Das Feld: "**Offener Betrag**" beinhaltet den offenen Betrag des OP. Der **Ausgleichsbetrag** wird mit dem offenen Betrag vorbelegt.

Weicht die Zahlung von diesem Wert ab, nehmen Sie die Änderung vor und entscheiden mit den Kennzeichen: "**Skonto**" und "**Preisnachlass**", ob der Restbetrag aus einer der beiden Möglichkeiten resultiert. Aktivieren Sie die Kennzeichen nicht, wird der Offene Posten mit dem verminderten Restbetrag weiterhin in der Übersicht geführt. Voraussetzung für die Verfügbarkeit der beiden Möglichkeiten ist die entsprechende Einstellung in den Parametern der Offenen Posten. Solange der Ausgleichsbetrag nicht vom OP-Betrag abweicht, bleiben diese beiden Optionen inaktiv.

Beim manuellen Ausgleich eines Offenen Posten werden in einem Hinweisfeld die Zahlungsbedingungen für diesen Offenen Posten angezeigt. Diesem Hinweisfeld kann man auch entnehmen, ob laut Zahlungsbedingungen und Buchungsdatum ein gültiger skontofähiger Ausgleichsbetrag vorliegt.

Die Schaltfläche: **VOLLER BETRAG** setzt den Ausgleichsbetrag auf den vollen Betrag des Offenen Posten.

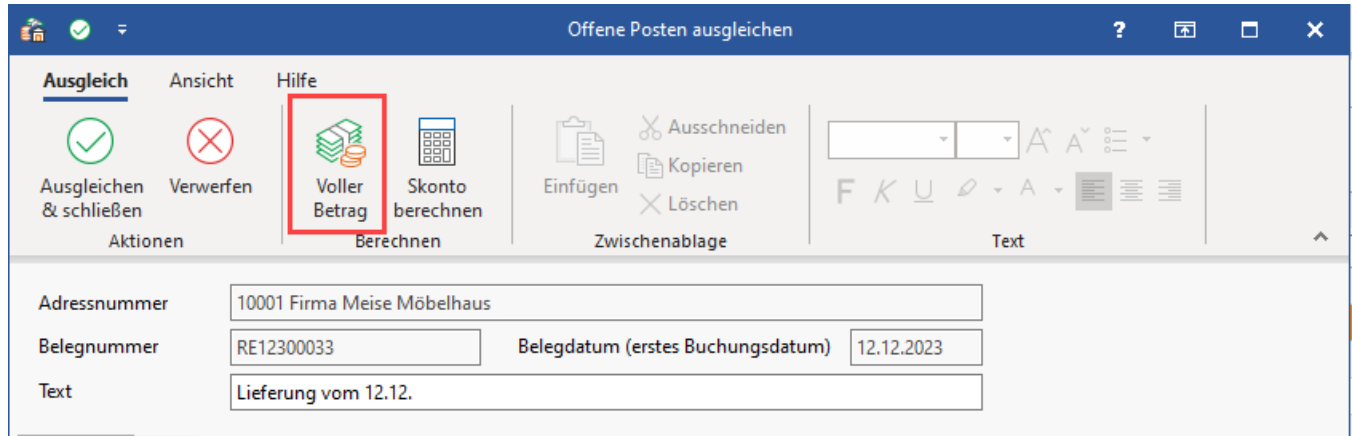

Ist in den Zahlungsbedingungen zu diesem OP ein Skonto eingetragen, wird durch Betätigen der Schaltfläche: SKONTO BERECHNEN der Skontobetrag errechnet und der verminderte Ausgleichsbetrag in das Eingabefeld eingetragen. Gleichzeitig werden die beiden Kennzeichen: "Skonto" und "Preisnachlass" aktiv, und "Skonto" wird ausgewählt. Der errechnete Betrag wird in das Eingabefeld für "Skonto" eingetragen.

Die Skontoberechnung (**Schaltfläche: SKONTO BERECHNEN**) erfolgt auf Grundlage der Einstellung unter Schaltfläche: PARAMETER - OFFENE POSTEN - PARAMETER.

Wurde das Kennzeichen: "Skonto immer vom skontofähigen Brutto ermitteln" aktiviert, erfolgt die Skontoberechnung auch bei einer Teilzahlung vom skontofähigen Betrag.

Λ

#### **Hinweis** Λ

Bei aktiviertem Kennzeichen steht der Skonto-Betrag für jede Teilzahlung zur Verfügung, unabhängig davon, ob bereits bei einer früheren Teilzahlung Skonto berücksichtigt wurde!

Wurde dieses Kennzeichen nicht aktiviert, erfolgt die Skontoberechnung vom noch offenen Betrag.

Selbstverständlich können die beiden Optionen auch miteinander kombiniert werden.

Im Feld: "**Zahlungsart**" können Sie aus einer Auswahlliste die Art des Geldtransfers wählen. Zur Verfügung stehen die gleichen Möglichkeiten, wie in der Erfassungsmaske des OP bereits beschrieben.

Durch das Kennzeichen: "**Vorgabe Buchungssatz erstellen**" generieren Sie einen Buchungssatz im durch die OP-Parameter definierten Format. Die erstellten Buchungssätze können auf der Registerkarte: ÜBERGEBEN/AUSWERTEN -Schaltfläche: AUFTRAG BUCHUNGSLISTE eingesehen und verändert werden.

Weitere Möglichkeiten zur Dateneingabe bzw. Datenauswahl stehen Ihnen für Ihre **Hausbank**, sowie die **Bankverbindung** des Kunden oder Lieferanten zur Verfügung.

#### **Hinweis** Λ

Um auch in den Offenen Posten aus Gutschriften Skonto berechnen zu können, müssen Sie in den Buchungsparametern des Vorgangs "Gutschrift" das Kennzeichen setzen "Gutschriften können skontofähig sein". Hinweise dazu finden Sie im modulübergreifenden Teil dieses Handbuch im Kapitel [Buchungsparameter - Register "für das Buchen dieses Vorgangs"](https://hilfe.microtech.de/go/x_hlpGlParamVorgangBuchParameter_fuerdasbuchen) .

#### **Tipp** ⊘

Beim manuellen OP-Ausgleich steht der Fokus grundsätzlich im Feld Zahlungsart. Damit der Curser direkt im Feld: "Ausgleichsbetrag" steht, aktivieren Sie folgendes Kennzeichen: Registerkarte: ANSICHT - Kennzeichen: "Eingabefokus auf Ausgleichsbetrag setzen".

### **Register: "Info"**

Im Register: "Info" können Sie auch beim manuellen Ausgleich mehrerer OPs Informationen hinterlegen. Bei einem Teilausgleich wird diese OP-Information auch im aktuellen OP hinterlegt.

#### **Weitere Themen**

- [Mehrfachausgleich für unterschiedliche Adressnummern](https://hilfe.microtech.de/pages/viewpage.action?pageId=11734042)
- [Manueller OP-Ausgleich nur durch Skonto](https://hilfe.microtech.de/display/PROG/Manueller+OP-Ausgleich+nur+durch+Skonto)
- [Buchungssatzerstellung bei OP-Ausgleich mit Preisnachlass](https://hilfe.microtech.de/display/PROG/Buchungssatzerstellung+bei+OP-Ausgleich+mit+Preisnachlass)